## **Downloading and Installing microb:bit sample programs on iOS Operating System.**

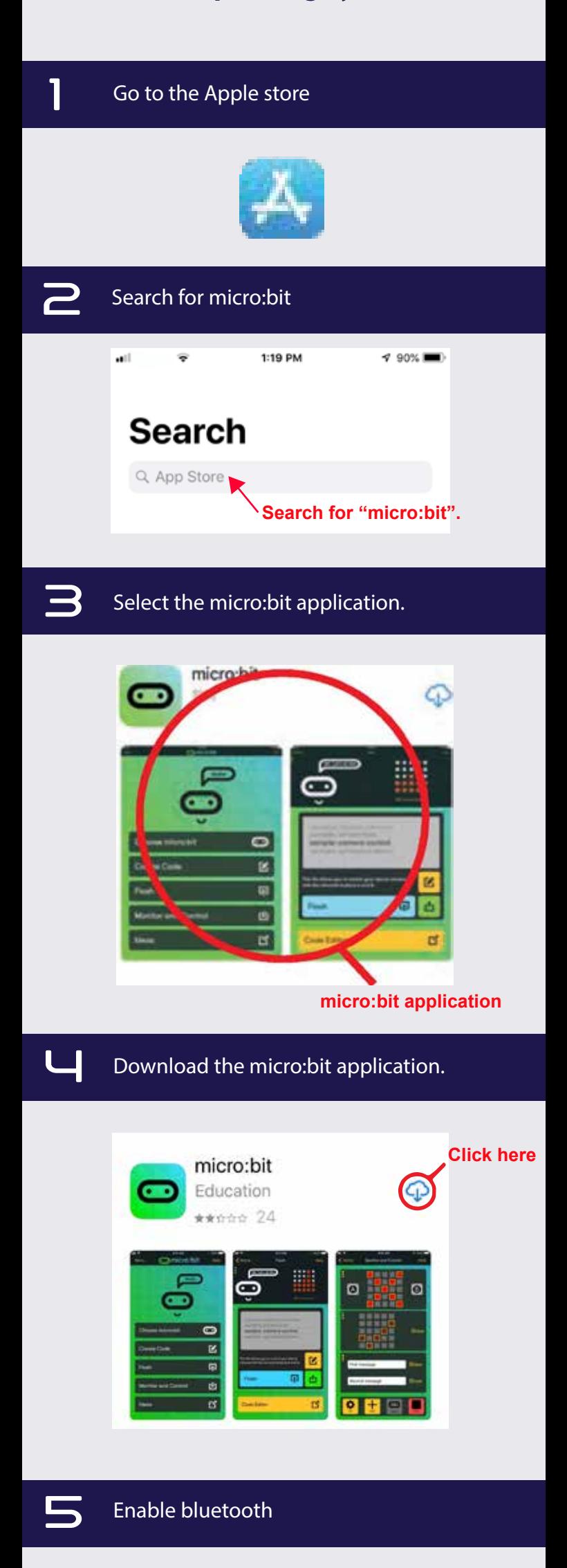

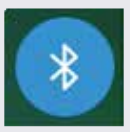

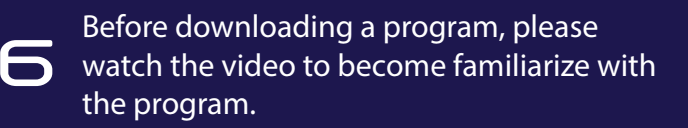

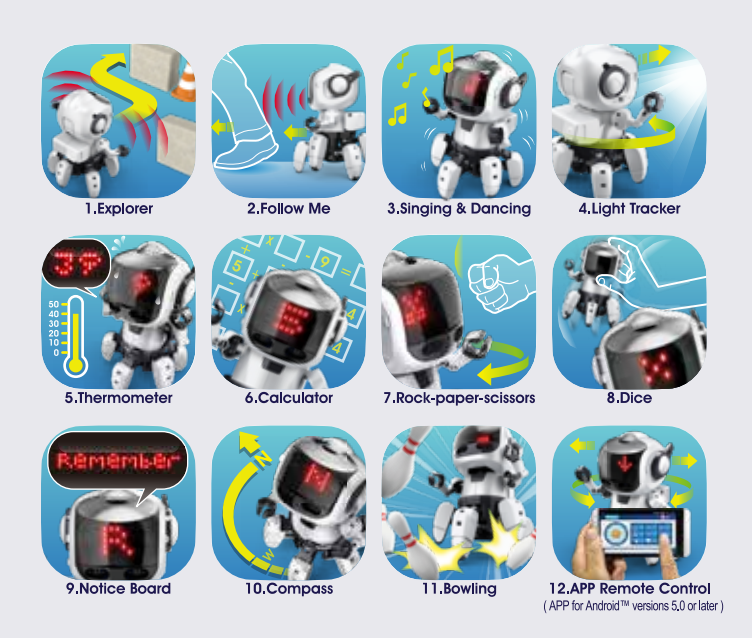

7 Go to the Tobbie II Downloads on the Teach Tech page at www.elenco.com/teachtech/ and click "DOWNLOAD NOW"

Click on "Tobbie II Downloads -Google Drive Download" . The 12 programs should be listed.

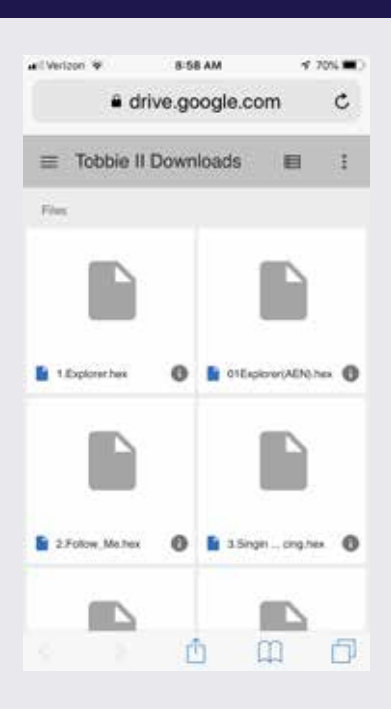

## **8Choose a file and then select "Download".**

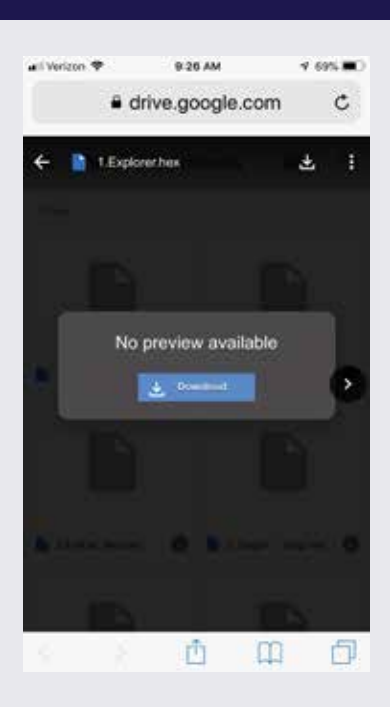

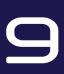

You can either open the file in "micro:bit" or<br>save it by selecting "More". Go to step 18 if you opened in micro:bit.

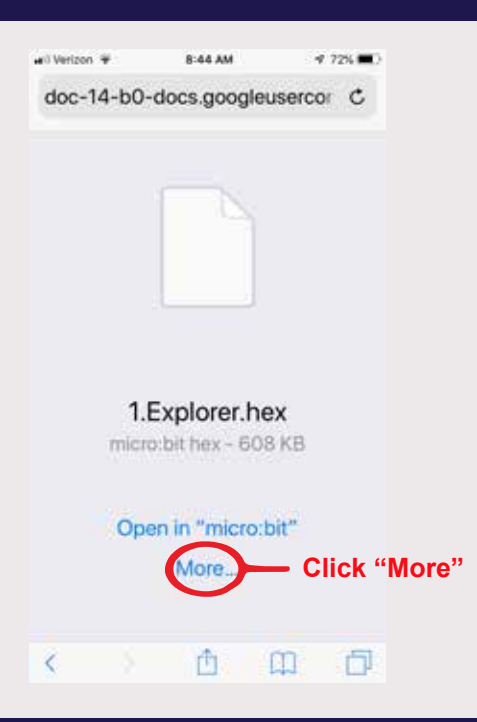

### **10** Select "Save to Files".

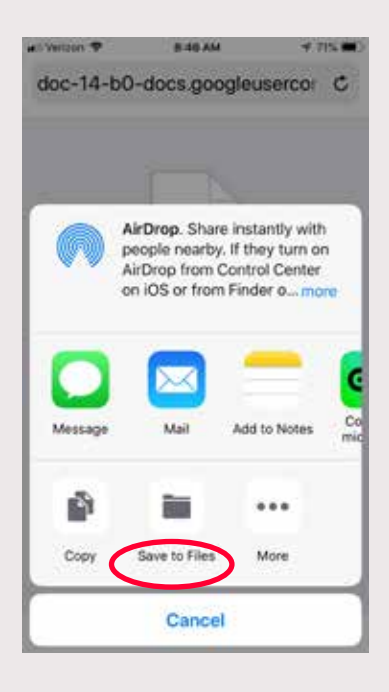

## 11 Save the file by selecting iCloud and "Add".

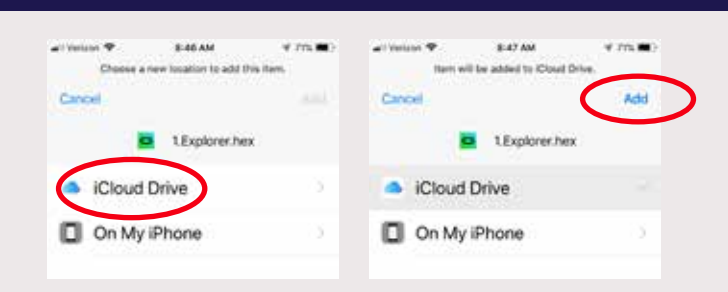

#### 12 Open the micro:bit app and select "Create" Code"

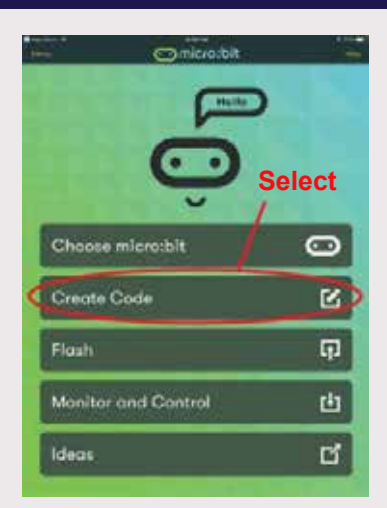

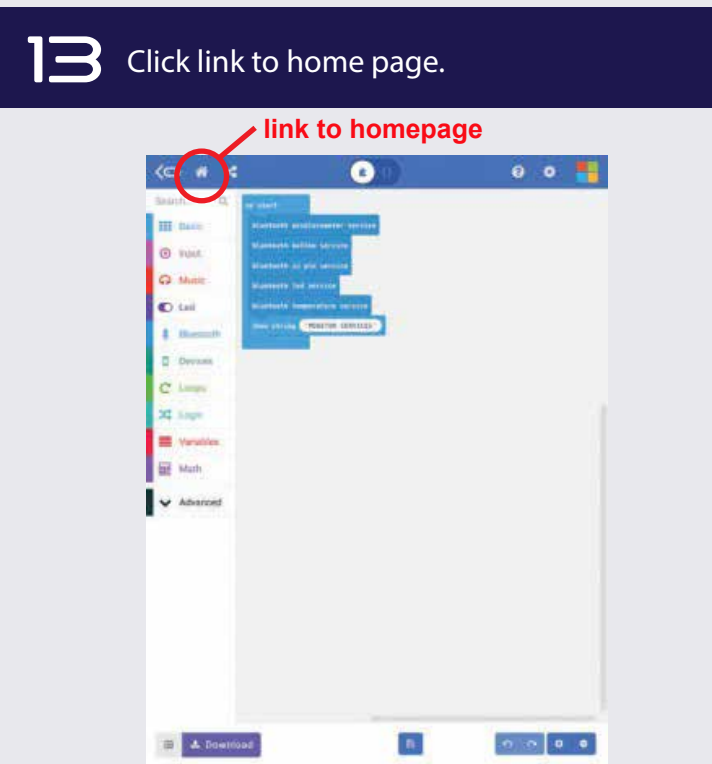

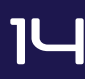

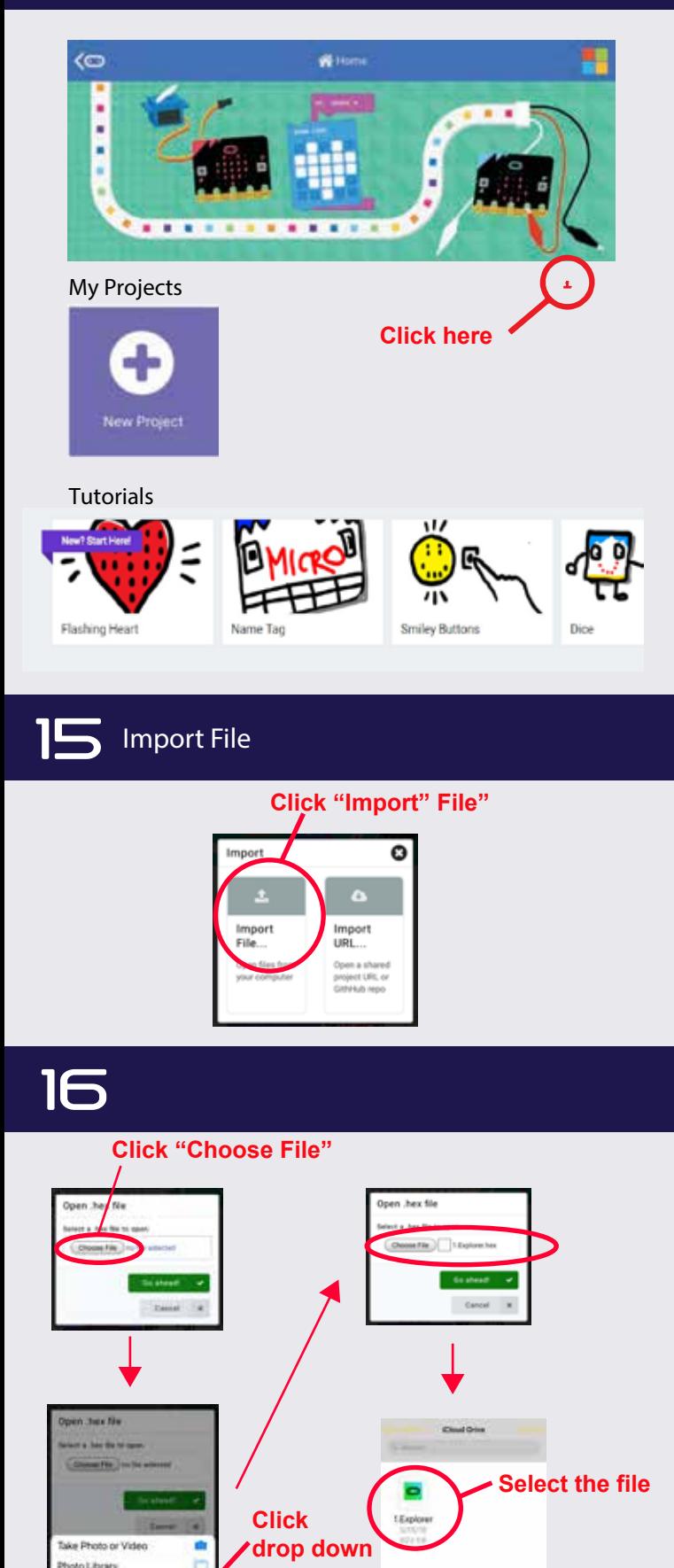

**menu.**

o Library ë

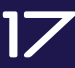

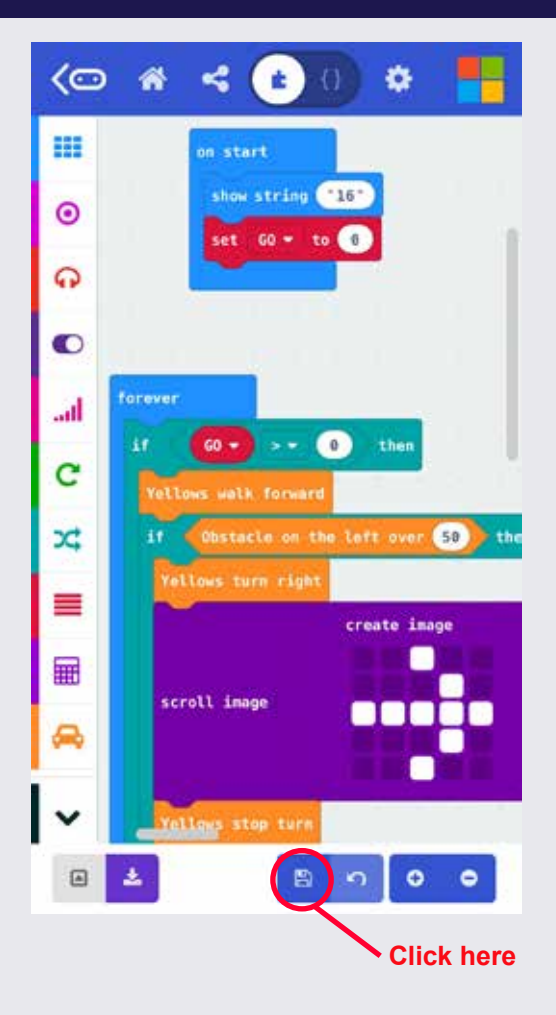

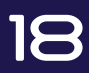

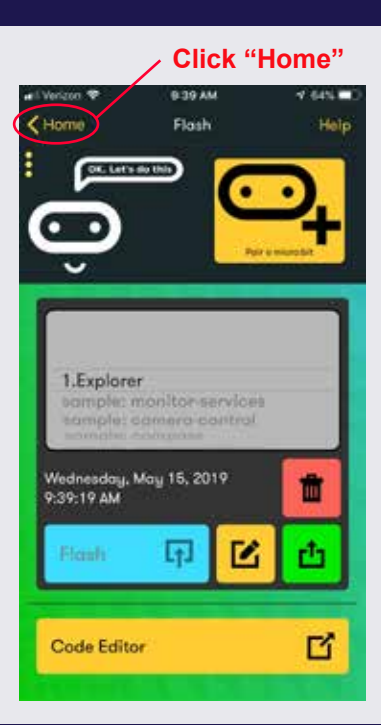

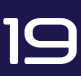

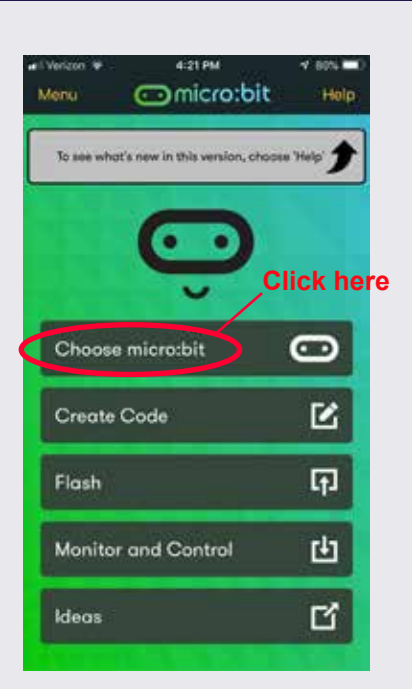

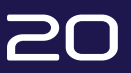

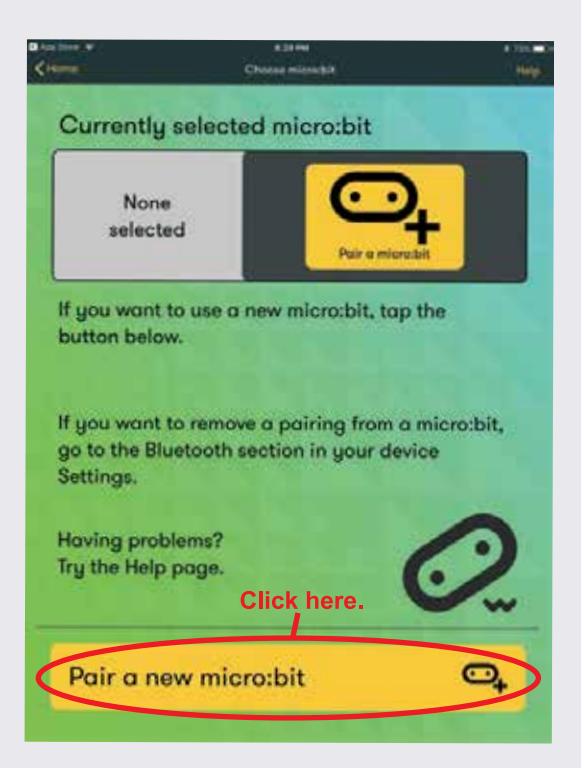

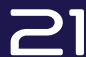

#### Review the steps below

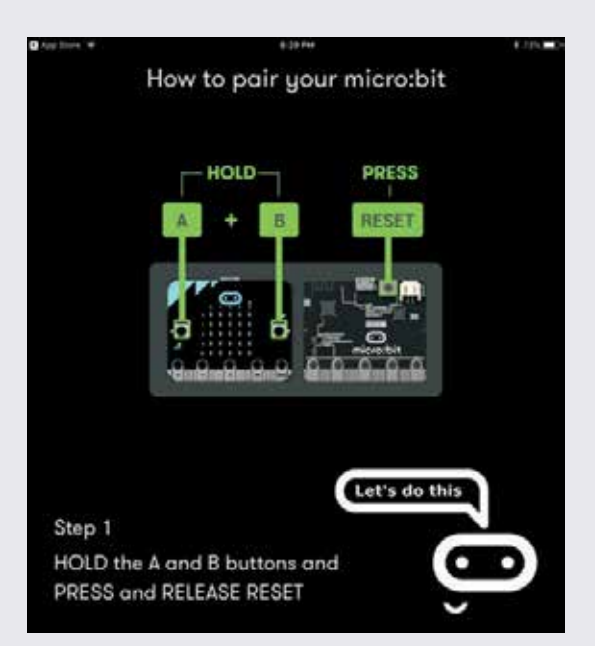

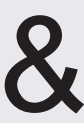

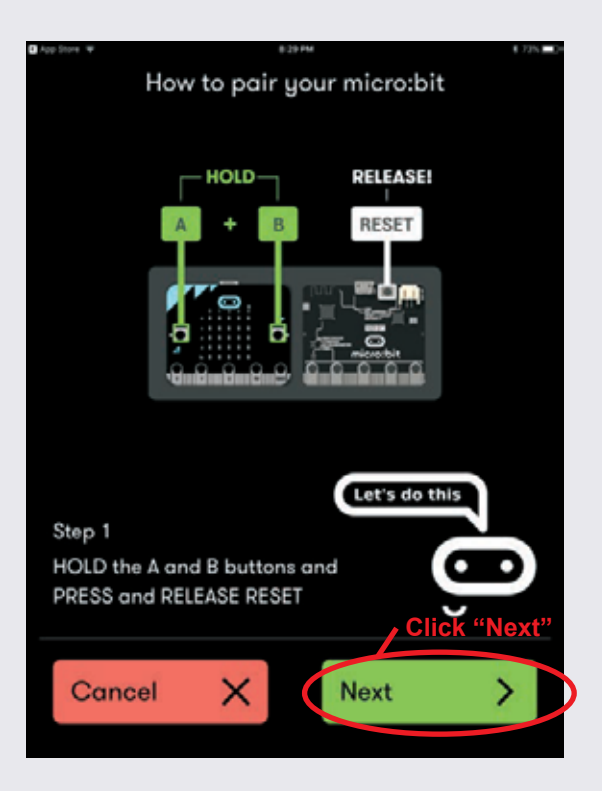

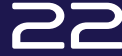

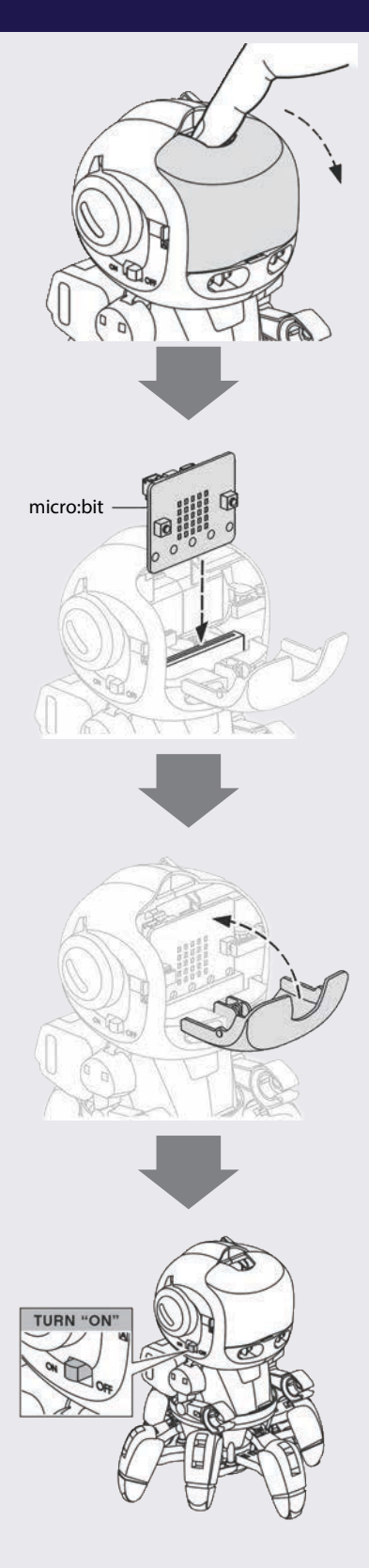

#### Pairing Mode: Obtain the plastic reset tool (A14) to press the reset button.

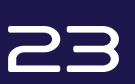

Hold down the A,B and reset buttons simultaneosly, then only release the reset button. Release the A to B once the LED screen has filled and you see the Bluetooth logo.  $\overline{\mathcal{X}}$ 

The LEDs display a random pattern.

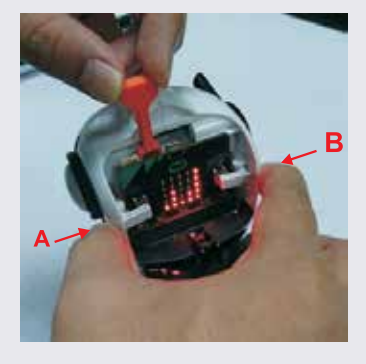

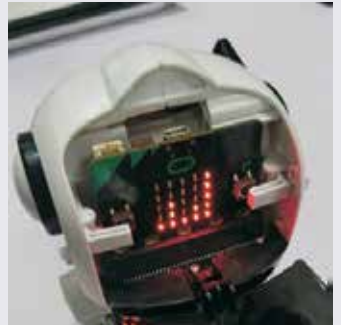

# 24 Copy pattern

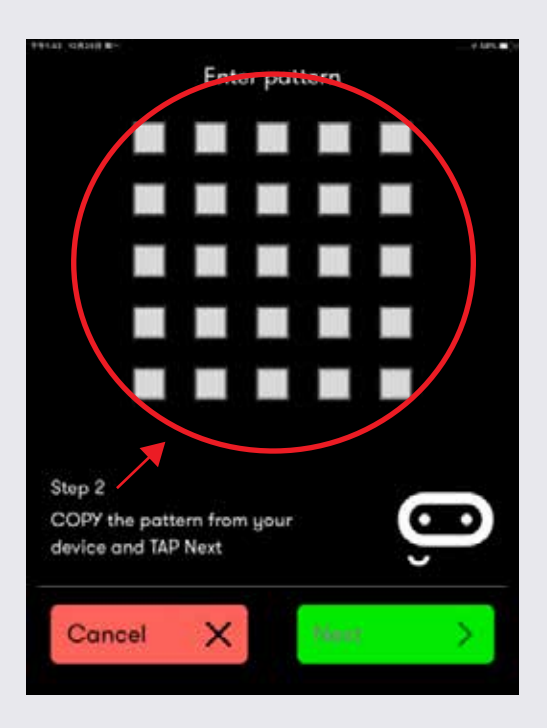

# 25 Pattern enterend

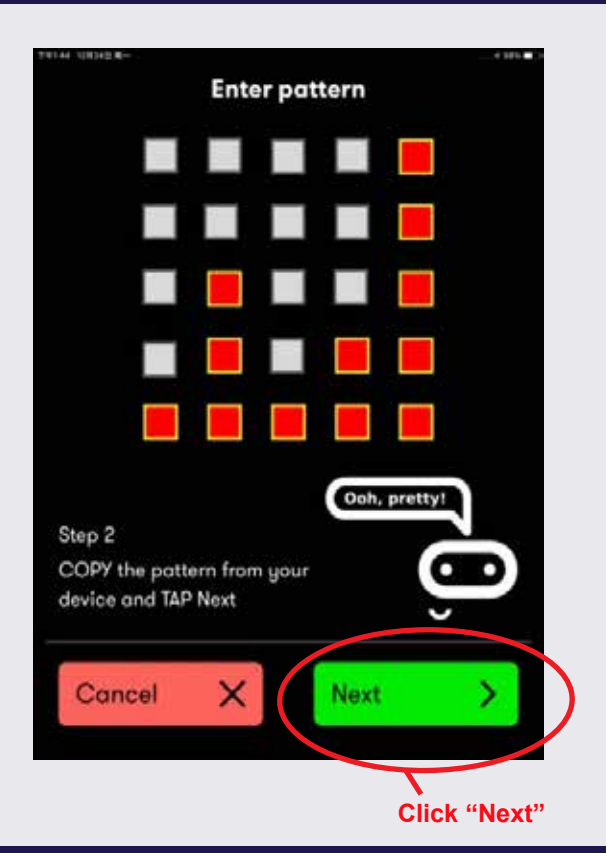

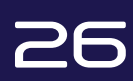

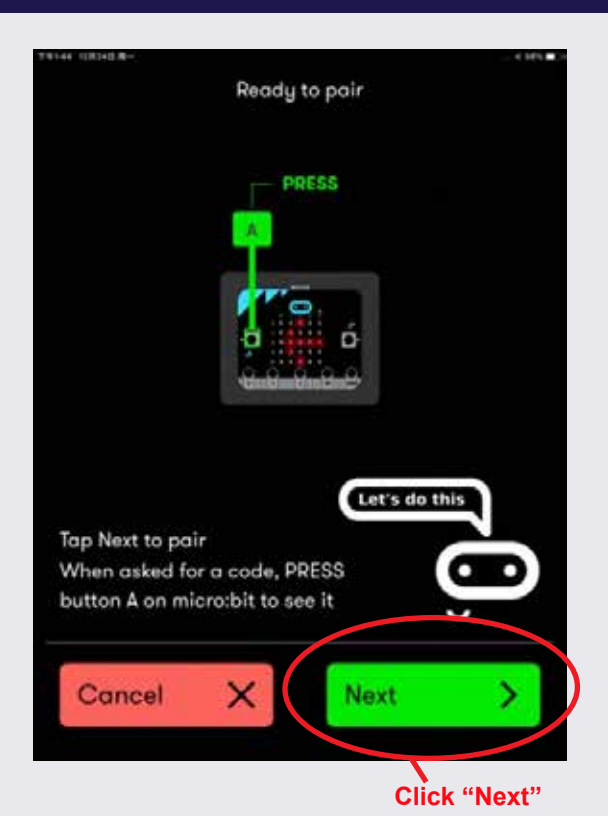

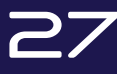

### Select "OK" when pairing successful

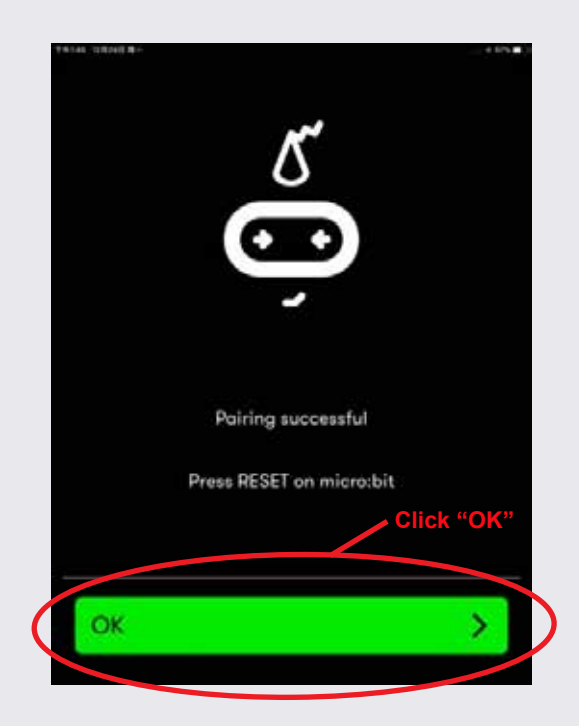

# **28**

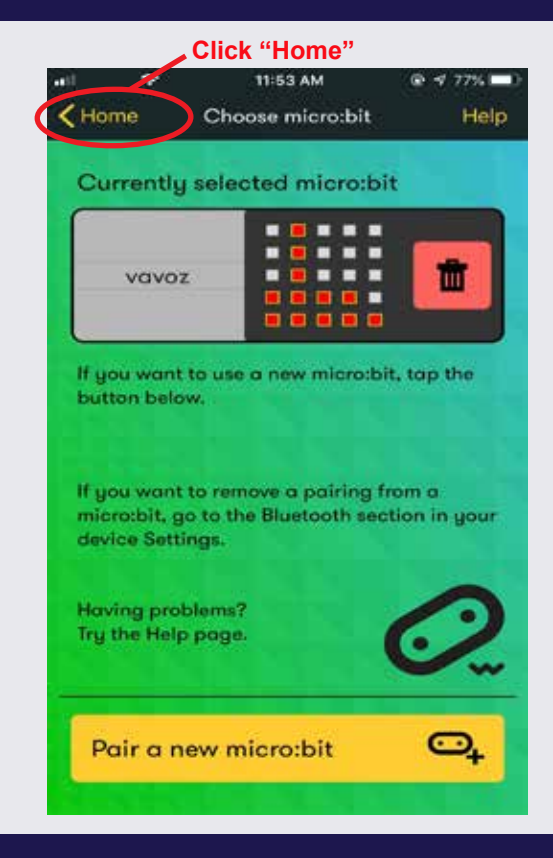

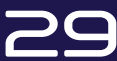

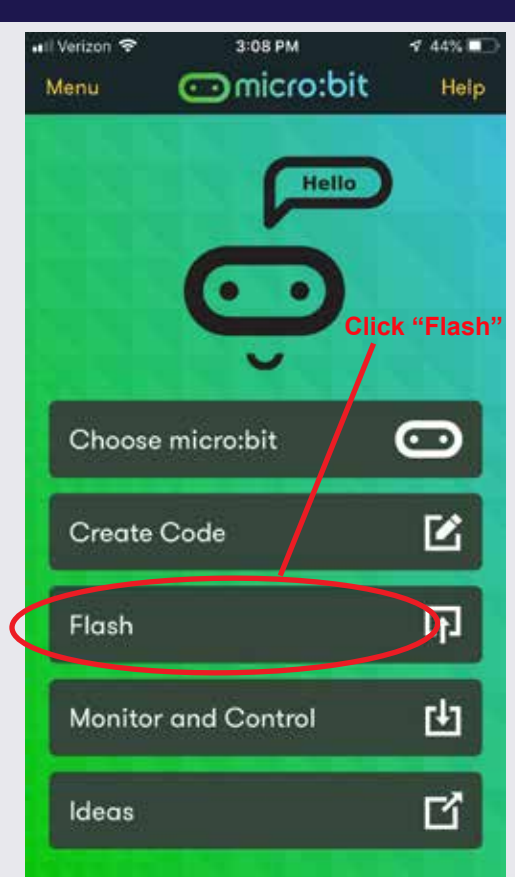

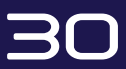

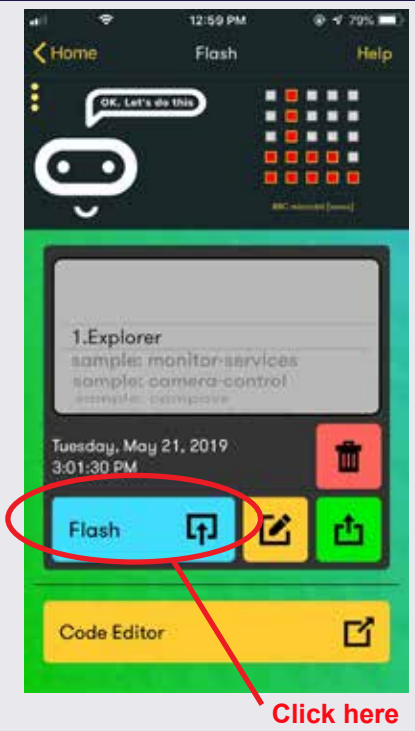

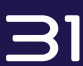

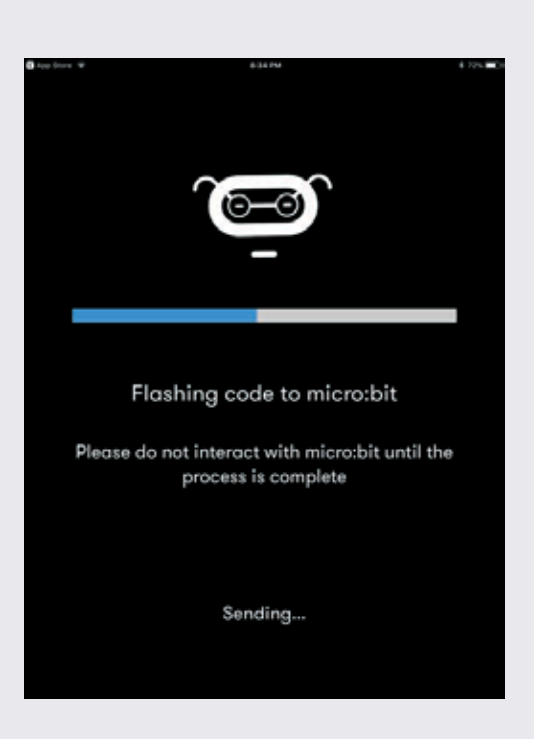

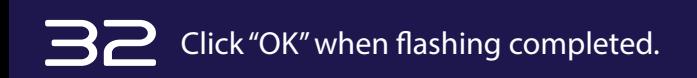

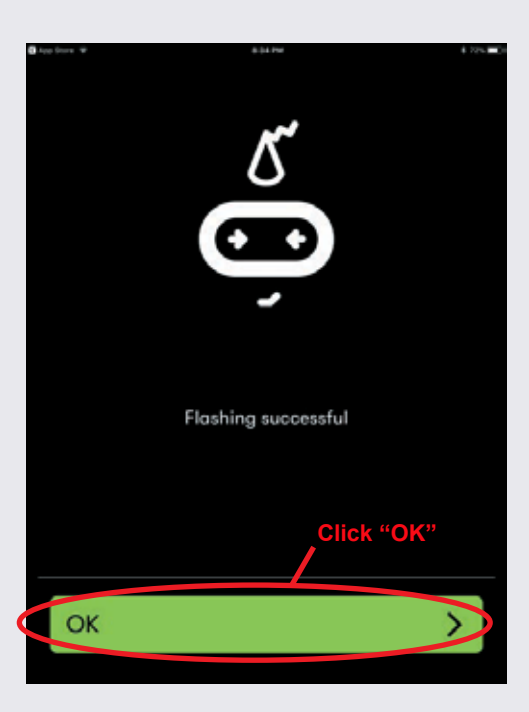

The program downloaded into the micro:bit and ready to use. Refer to Explore video for further instructions.